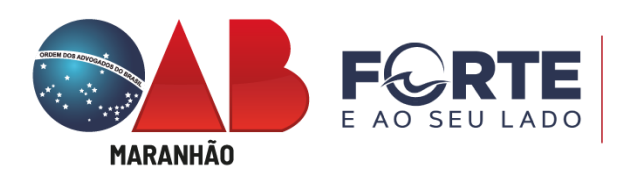

## **TUTORIAL**

# **COMPLETO PARA REGISTRO DE SOCIEDADES DE ADVOGADOS**

**Tramitação de Registro de Sociedades e CNPJ / Inscrição Municipal**

O Processo de Registro de Sociedades é realizado mediante [Protocolo Online](https://www6.oab.org.br/sgd/livre/registro/averbacao/sociedade/82379634-cf06-421e-a48f-531e7681fe4f)  [\(Registro e Averbação\),](https://www6.oab.org.br/sgd/livre/registro/averbacao/sociedade/82379634-cf06-421e-a48f-531e7681fe4f) junto à Comissão de Sociedades da OAB/MA, que analisa se o contrato ou ato constitutivo observa os requisitos estabelecidos no Estatuto [da Advocacia](https://www.planalto.gov.br/ccivil_03/leis/l8906.htm) (Arts. 15, 16 e 17) e [Regulamento Geral](https://www.oab.org.br/content/pdf/legislacaooab/regulamentogeral.pdf) (Arts. 37 a 43), além de atenderem aos Provimentos [112,](https://www.oab.org.br/leisnormas/legislacao/provimentos/112-2006/) [169](https://www.oab.org.br/leisnormas/legislacao/provimentos/169-2015) e [170](https://www.oab.org.br/leisnormas/legislacao/provimentos/170-2016) do Conselho Federal da Ordem dos Advogados do Brasil.

Antes do Requerimento de Registro junto à OAB/MA, é fundamental que o interessado proceda à consulta prévia de viabilidade junto ao site [http://www.empresafacil.ma.gov.br/,](http://www.empresafacil.ma.gov.br/) prosseguindo para obtenção do CNPJ e Inscrição Municipal.

**São Luís(Ma)**

**2023**

**EMPRESA FÁCIL:** consulta prévia de viabilidade de nome e endereço

Passo 1: Acessar o Site: [http://www.empresafacil.ma.gov.br/;](http://www.empresafacil.ma.gov.br/)

**Passo 2:** Selecionar "Abertura de Empresa", fazendo *login* com "gov.br";

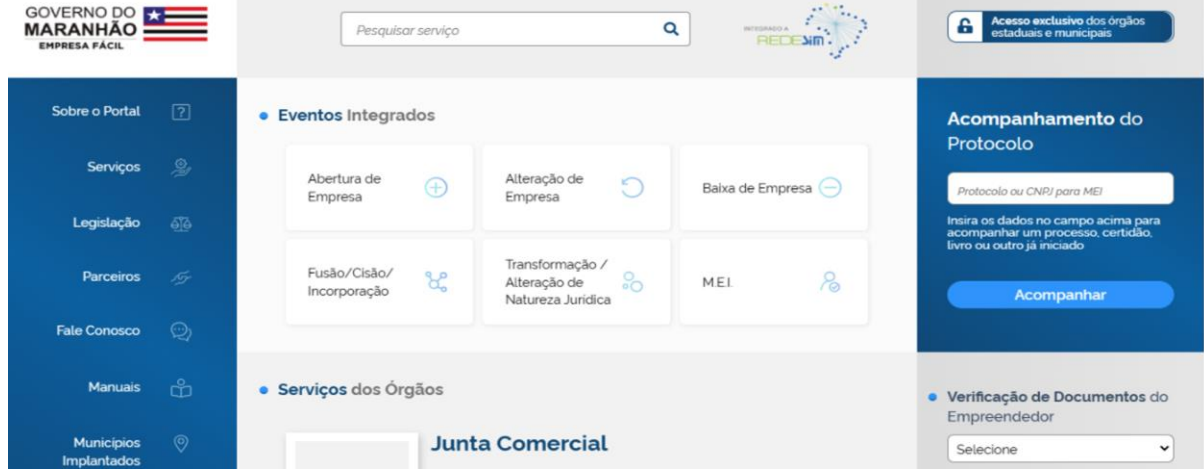

#### **Passo 3:** Selecione Opção (Matriz);

Abertura de Empresa

### Abertura de Empresa

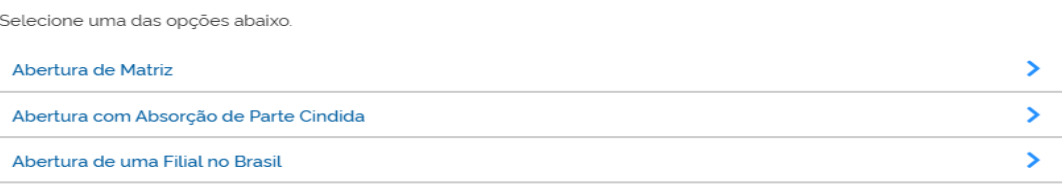

## **Passo 4:** Fazer *login* com "gov.br";

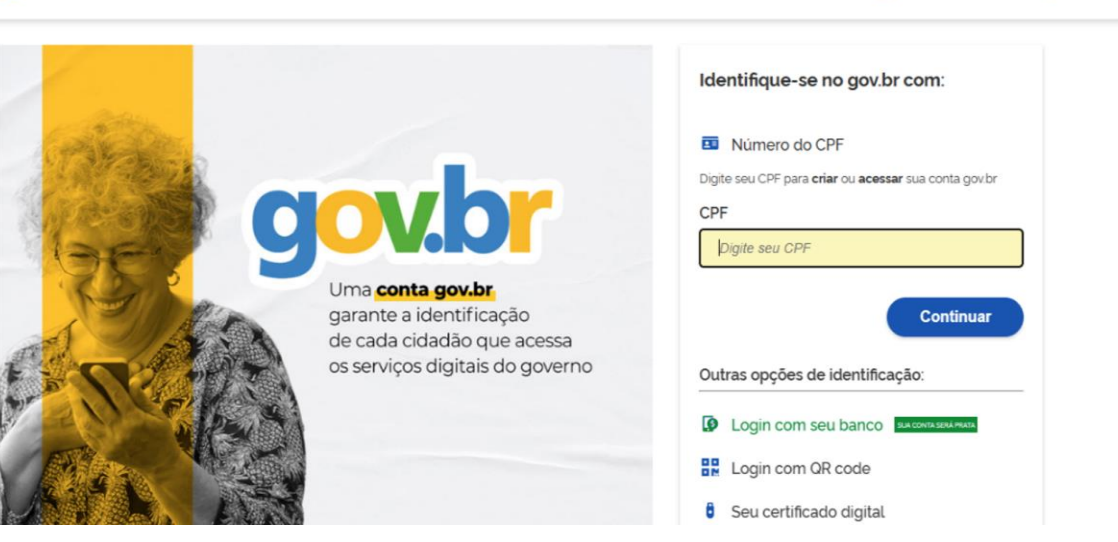

C Alto Contraste

ดี VLibras

**Passo 5:** escolha sua entidade de registro "OAB";

**Passo 6**: responder (regra geral) "NÃO" ao questionamento "Esse processo será utilizado somente para atualização de dados cadastrais na Receita Federal do Brasil?"

**Passo 7:** identificação de matriz; município e natureza jurídica; responder "Sociedade Simples Pura" (para constituir sociedade de advogados) ou "Unipessoal de Advogados" (tratando-se de ato constitutivo de sociedade individual de advocacia);

## Matriz - Abertura

Escolha sua entidade de registro<sup>\*</sup>

Cartório ( ) Junta Comercial ( O OAB ( ) RFB

Esse processo será utilizado somente para atualização de dados cadastrais na Receita Federal do Brasil?"

○ Sim ○ Não

## Identificação da Matriz

Município<sup>\*</sup>

Selecione  $\ddot{\phantom{0}}$ 

Escolha a nova natureza jurídica da sua empresa na lista abaixo

Selecione

**Passo 8:** Dados do Solicitante, enquadramento (ME, EPP, DEMAIS). Escolher DEMAIS, por se tratar de sociedade de advogados, que não se assemelha à classificação de ME ou EPP, mas isso não impede a opção pelo Simples Nacional.

#### Matriz - Abertura

#### Dados do Solicitante

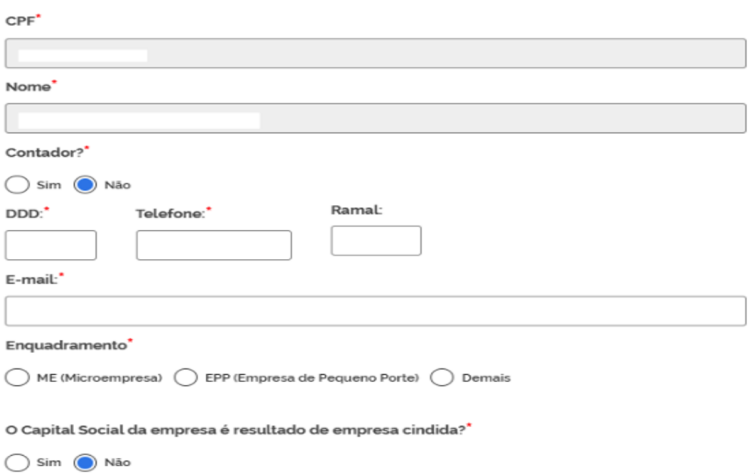

**Passo 9:** Denominação e CPF do Titular/Quadro Societário; a denominação (firma social) pretendida deve constar a expressão "Sociedade Individual de Advocacia", obrigatoriamente formada pelo nome ou nome social do seu titular, completo ou parcial, vedada a utilização de sigla ou expressão de fantasia (Provimento 170/2016 - CFOAB, Art. 2º, I).

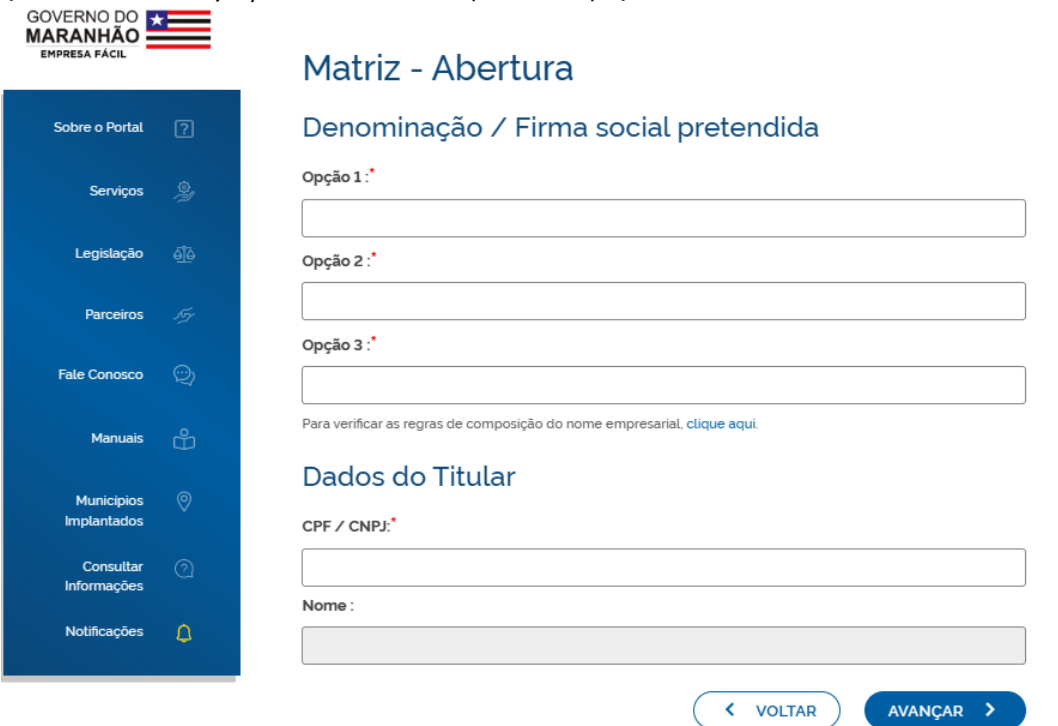

**Passo 10:** Inserir Dados da Sede, Endereço Completo, Área do Imóvel, Inscrição Imobiliária (o endereço no contrato social deve ser idêntico ao preenchido no *site empresa fácil*, que corresponde à inscrição imobiliária).

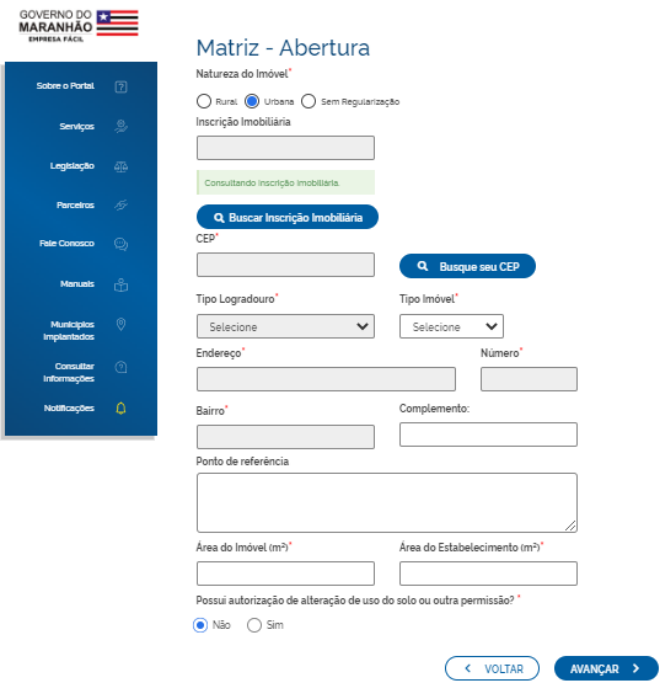

**Passo 11:** Objeto "Serviços Advocatícios" - CNAE 6911-7/01 e Tipo de Unidade (o objeto social pretendido deve constar pelo menos alguma das expressões: "Serviços Advocatícios" e/ou "Exercício da Advocacia", pelo que os modelos disponibilizados pela comissão de sociedades já estão assim dispostos).

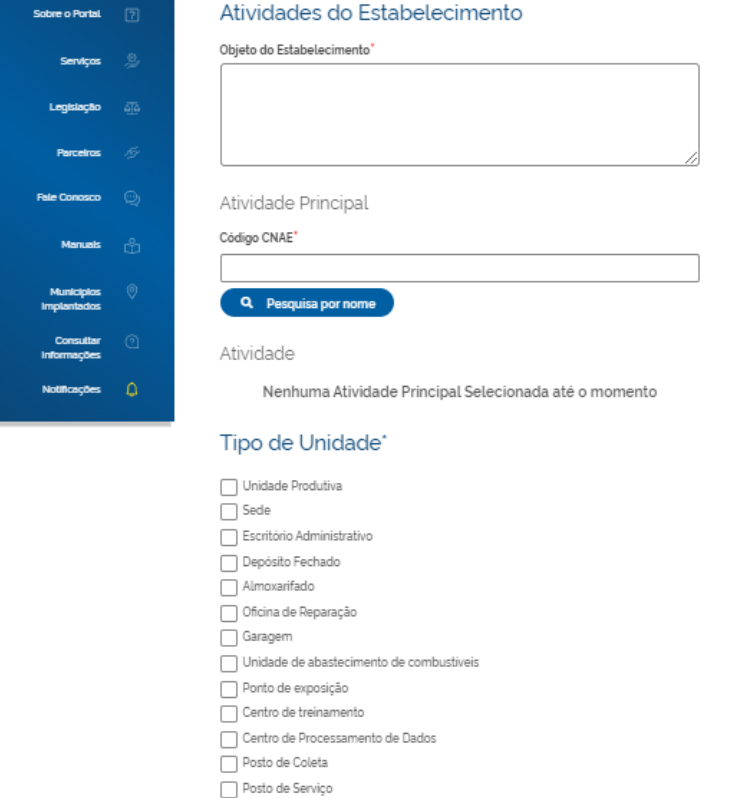

#### **Passo 12:** preencher dados complementares; Matriz - Abertura

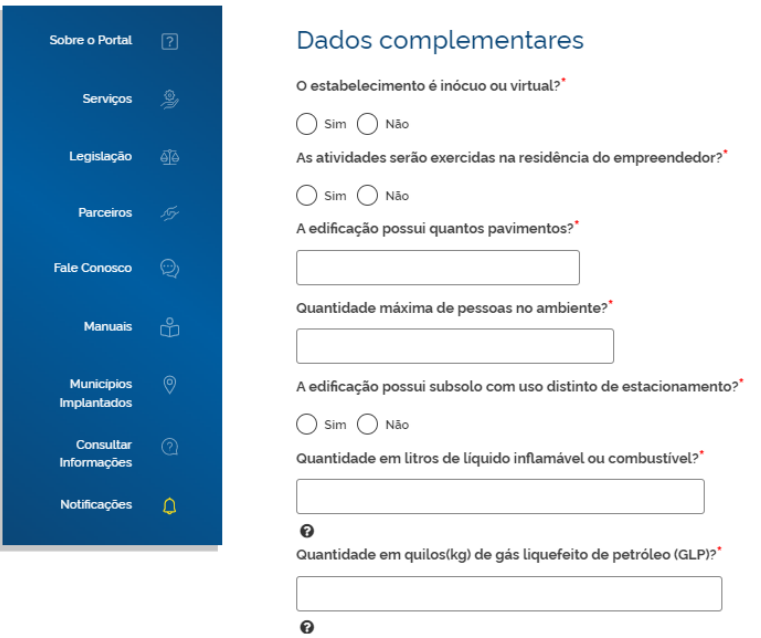

**Gerado "Protocolo Consulta Prévia Integrada". Aguardar verificação prévia do nome (OAB) e endereço (prefeitura).**

#### **REGISTRO DO CONTRATO**

Acessar

#### **Passo 1:** Acessar o Portal de Requerimento Online da OAB/MA:

[https://www6.oab.org.br/sgd/livre/registro/averbacao/sociedade/82379634](https://www6.oab.org.br/sgd/livre/registro/averbacao/sociedade/82379634-cf06-421e-a48f-531e7681fe4f) [cf06-421e-a48f-531e7681fe4f](https://www6.oab.org.br/sgd/livre/registro/averbacao/sociedade/82379634-cf06-421e-a48f-531e7681fe4f)

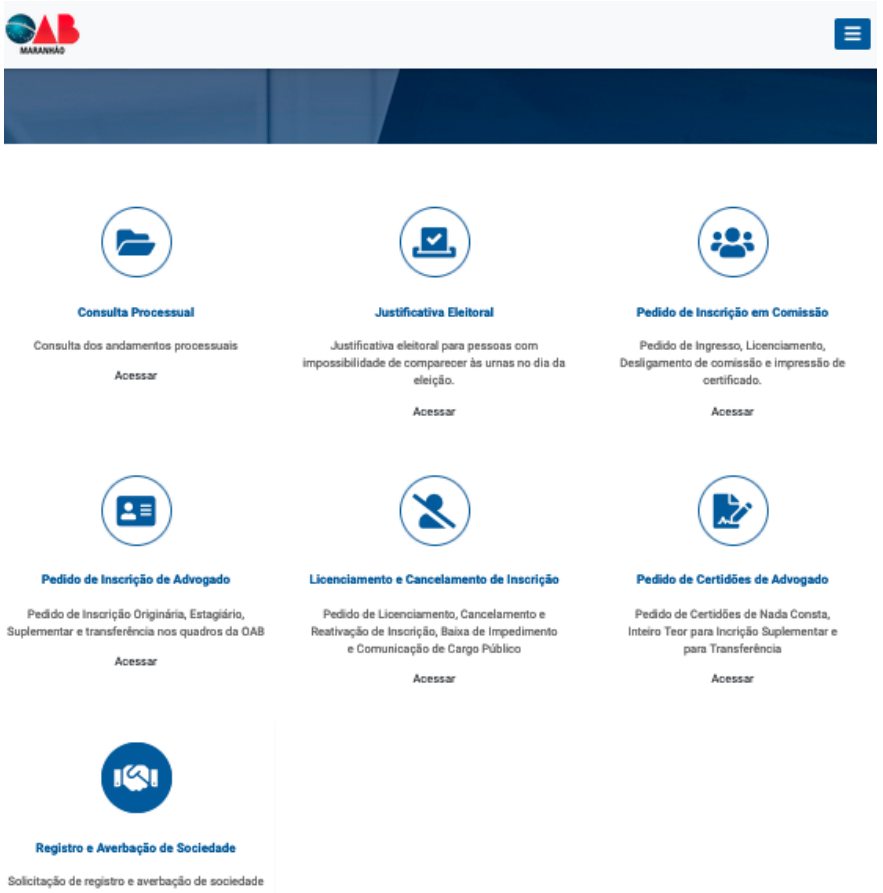

**Passo 2:** selecionar o tipo de registro (Sociedade de Advogados ou Individual)

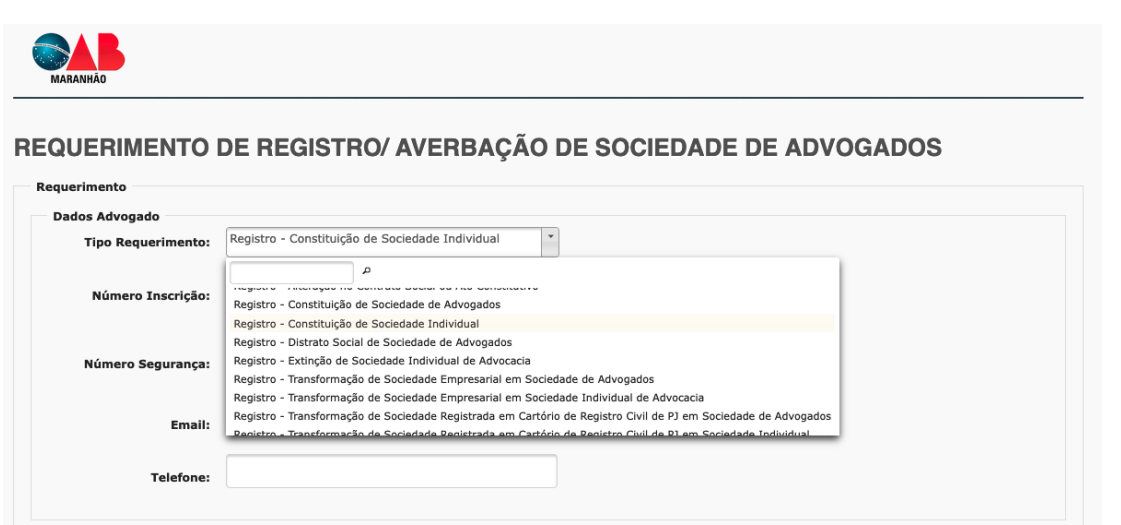

**Passo 3:** informar os dados básicos solicitados para cadastro do requerimento: número de inscrição, código de segurança, e-mail e telefone de contato, além da descrição resumida do que se está requerendo no protocolo.

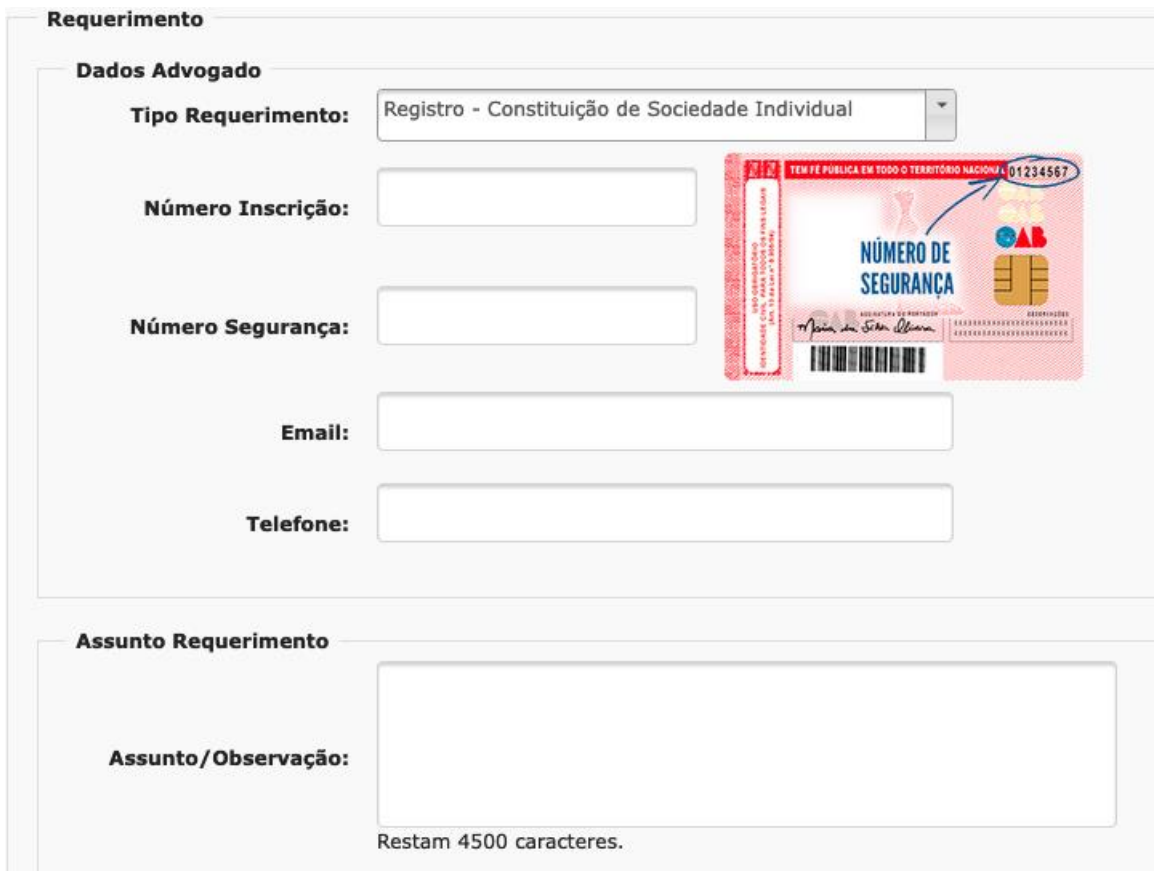

**Passo 4:** Anexar os Documentos Indispensáveis: Ato Constitutivo (Sociedade Individual – [Modelo no Site/Comissão\)](https://www.oabma.org.br/public/uploads/files/siteComissoes/20220404202530624b7e6aa4e7a.docx) ou Contrato Social (Sociedade de Advogados – [Modelo no Site/Comissão\)](https://www.oabma.org.br/public/uploads/files/siteComissoes/20220404202851624b7f3399dc2.docx), Comprovante de Recolhimento da Taxa, Comprovante de Residência do Titular, Cópia do Cartão de Identidade da OAB/MA, Consulta de Prévia de Viabilidade (RedeSIM) e Certidão Financeira (obtida online pelo site:

[http://sysoab.oabma.org.br/Extranet/frmCertidaoInternet.aspx\)](http://sysoab.oabma.org.br/Extranet/frmCertidaoInternet.aspx)

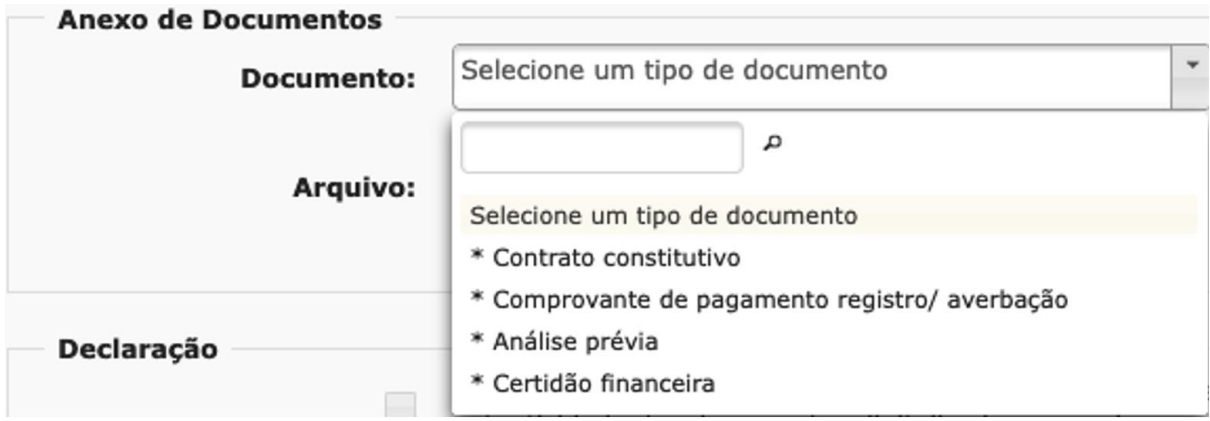

### **Tabela de Serviços / Taxas (Sociedades de Advogados):**

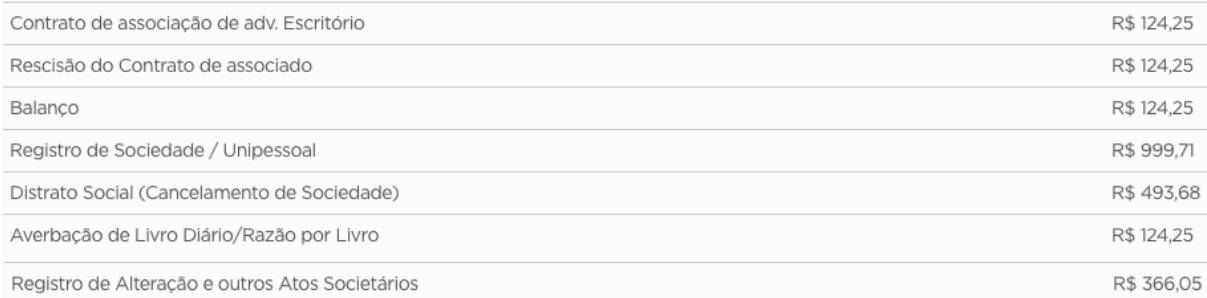

 Os documentos, especialmente os instrumentos contratuais, devem estar assinados com Certificado Digital ICP-Brasil, podendo usar qualquer plataforma, como a disponibilizada pelo Conselho Federal da OAB: [https://oab.portaldeassinaturas.com.br/;](https://oab.portaldeassinaturas.com.br/) ou Assinador Livre Serpro: https://www.serpro.gov.br/links-fixos-superiores/assinador-digital/assinadorserpro; ou ainda Assinatura Eletrônica do GOV.BR: https://www.gov.br/governodigital/pt-br/assinatura-eletronica

 Após o protocolo online é gerado um número do processo para análise junto à comissão; uma vez analisado, a Secretaria da Comissão notifica o Requerente, pelo mesmo e-mail de protocolo; qualquer solicitação relacionada deve ser direcionada ao e-mail da comissão [\(sociedade@oabma.org.br\)](mailto:sociedade@oabma.org.br), sempre constando o número do processo e tipo de requerimento no título do assunto, pelo que a secretaria procederá à juntada aos autos em .*pdf* o e-mail enviado, assim como seus anexos e direcionará conclusos ao relator para despacho ou parecer.

**Após o registro da sociedade junto à OAB/MA, o interessado deve prosseguir junto à Receita Federal para obtenção de CNPJ e à Prefeitura para Inscrição Municipal, devendo posteriormente informar à Secretaria da Comissão de Sociedades o CNPJ e Inscrição Municipal para anotação junto à Matrícula da Sociedade.**

#### **EMISSÃO DO CNPJ**

**Passo 1:** Acessar o Site, com *login* pelo "gov.br": [https://redesimservicos.rfb.gov.br/coletor-nacional/opcoes/inscricao-matriz;](https://redesimservicos.rfb.gov.br/coletor-nacional/opcoes/inscricao-matriz)

**Passo 2:** Informar Estado, Município e Natureza Jurídica (232-1 / Sociedade Unipessoal de Advocacia ou 223-2 / Sociedade Simples Pura) e Protocolo Gerado no *site* Empresa Fácil (MAP); recomendado transmitir com certificado digital.

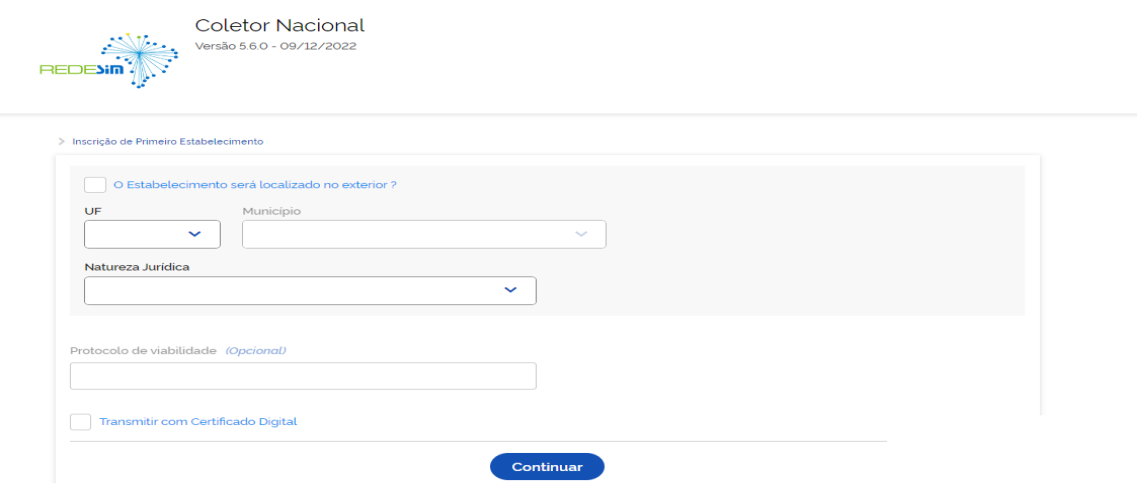

#### **Passo 3:** Preencher CPF do representante legal junto à Receita Federal

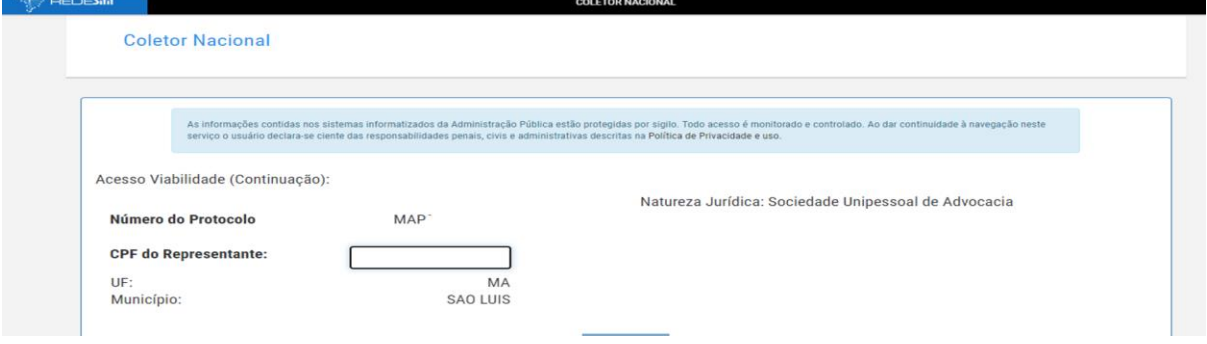

**Passo 4:** concluir preenchimento das informações conforme contrato social; responder "sim" ao questionamento "Seu ato constitutivo já foi registrado no respectivo órgão de registro?"; a data do evento deverá ser a mesma data que consta na certidão de registro emitida pela OAB; o campo "contabilista" é opcional.

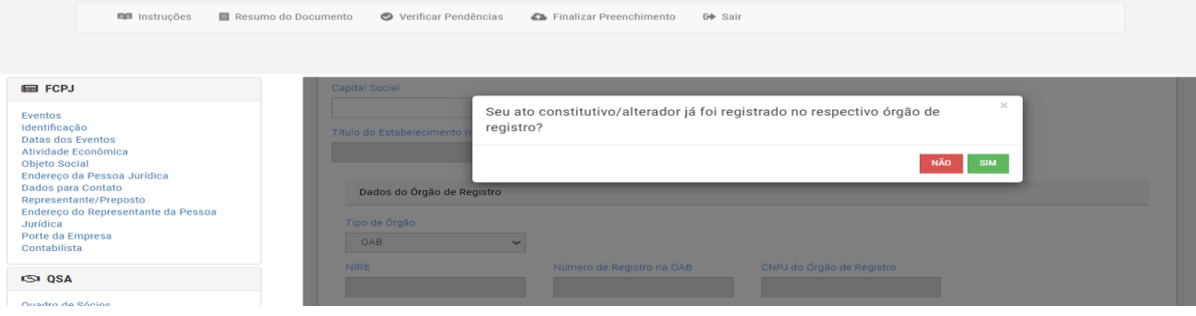

**Passo 5:** marcar o campo de manifesto de ciência e transmitir DBE (Documento Básico de Entrada)

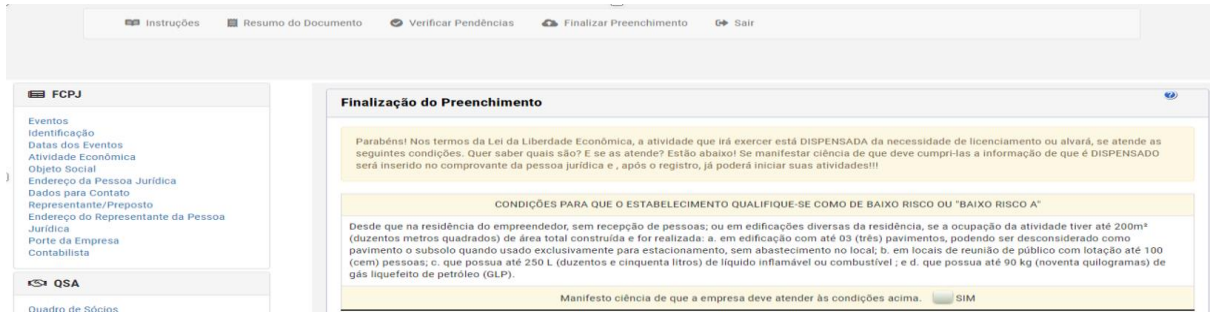

#### **Passo 6:** consultar andamento do processo pelo Redesim — [Empresas &](https://www.gov.br/empresas-e-negocios/pt-br/redesim)  [Negócios \(www.gov.br\)](https://www.gov.br/empresas-e-negocios/pt-br/redesim)

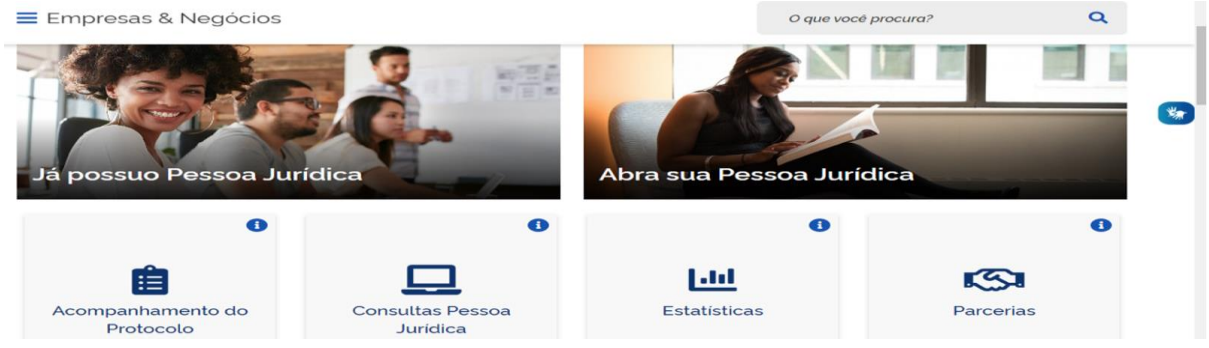

**Passo 7:** após análise e deferimento, salvar em PDF o Documento Básico de Entrada do CNPJ (DBE) e, caso não tenha optado pela assinatura digital no passo 1, deverá assinar o documento com certificado digital. il Se

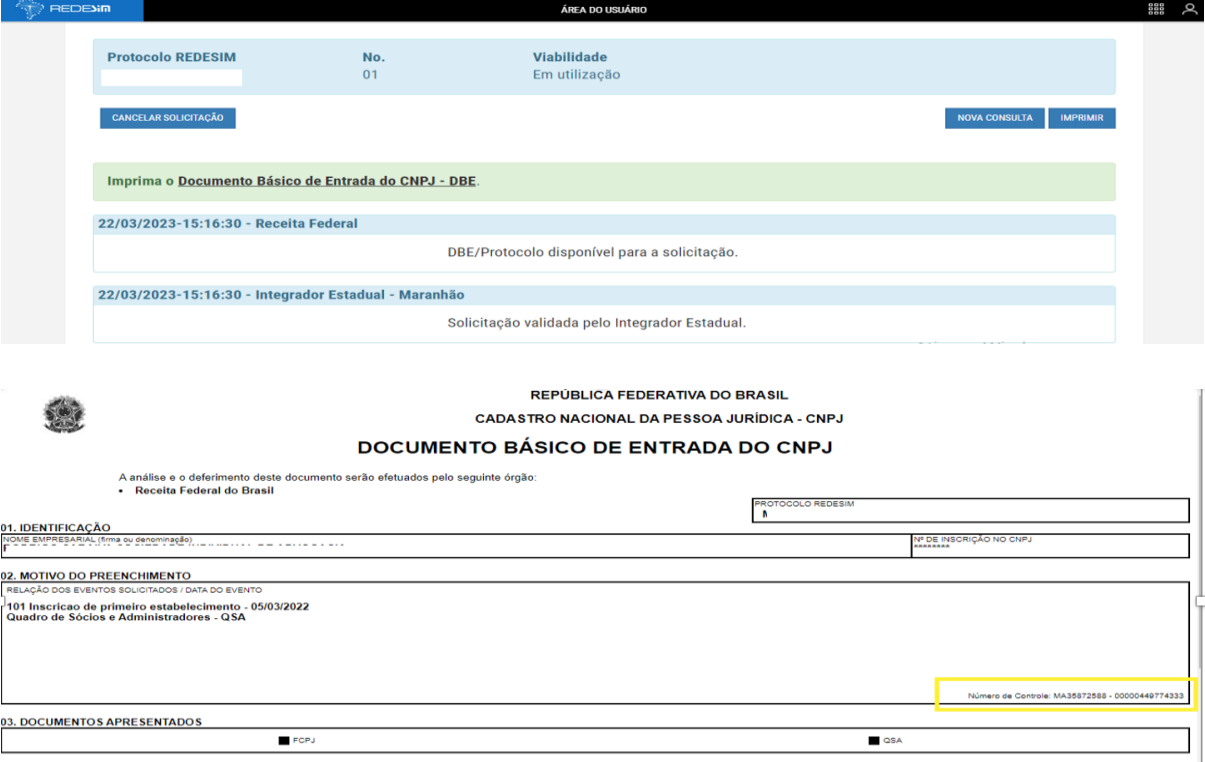

**Passo 8:** Protocolizar no site *e-cac*: eCAC - [Centro Virtual de Atendimento](https://cav.receita.fazenda.gov.br/autenticacao/login)  [\(fazenda.gov.br\)](https://cav.receita.fazenda.gov.br/autenticacao/login) com o certificado digital do representante legal/titular.

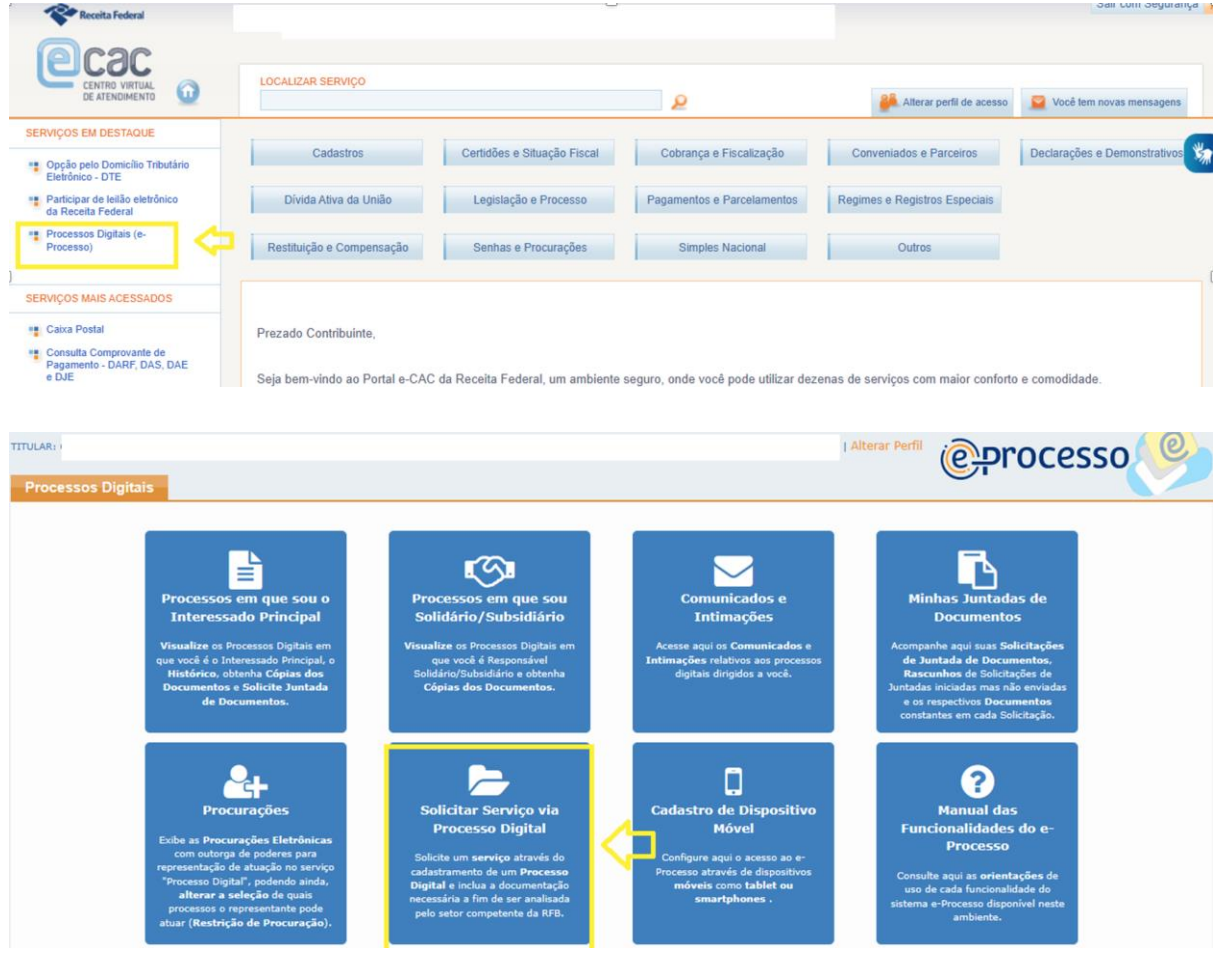

**Passo 9:** preencher os campos e solicitar serviço (o código de controle consta no Documento Básico de Entrada do CNPJ – DBE)

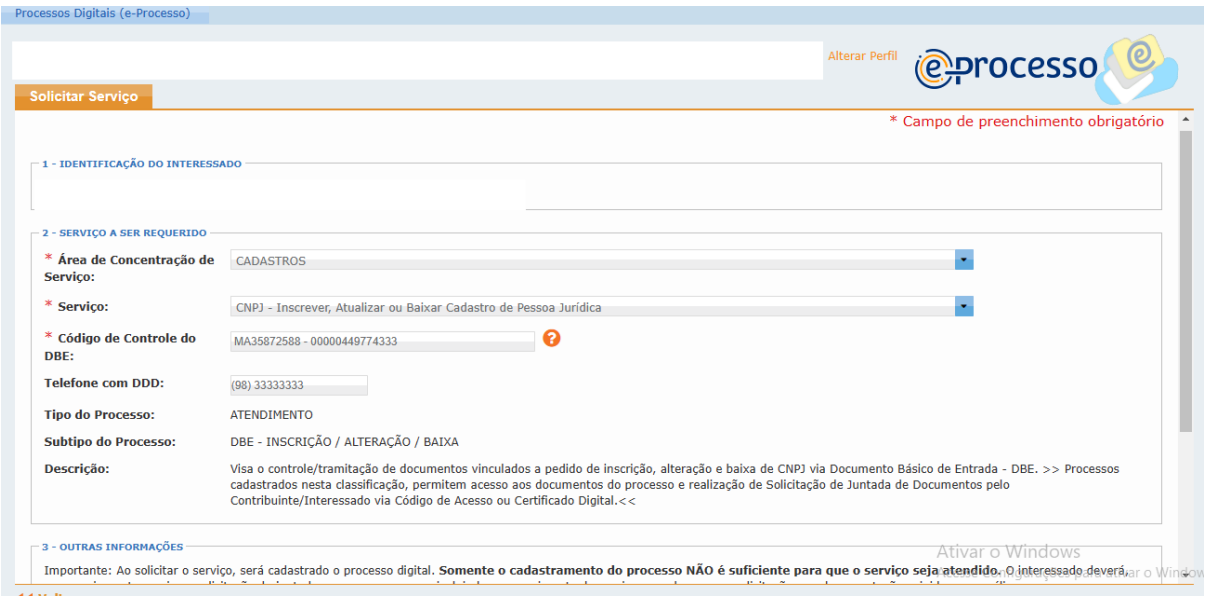

**Passo 10:** solicitar a juntada de documentos, enviar solicitação e assinar com certificado digital (Anexar DBE, Contrato/Ato Constitutivo e Certidão de Registro na OAB).

| SOLICITAÇÃO DE JUNTADA DE DOCUMENTOS                         |                                  |                                                                          |              |                       |                      |         |
|--------------------------------------------------------------|----------------------------------|--------------------------------------------------------------------------|--------------|-----------------------|----------------------|---------|
| PROCESSO/PROCEDIMENTO:                                       |                                  |                                                                          |              |                       |                      |         |
| <b>RASCUNHO</b>                                              |                                  |                                                                          |              |                       |                      |         |
| <b>Tipo do Documento</b>                                     | Arquivo                          | Situação                                                                 | Tamanho      | <b>Origem Arquivo</b> | <b>Cópia Simples</b> | Ações   |
| TERMO DE SOLICITAÇÃO DE JUNTADA                              | DOCUMENTO-TERMO.pdf              | <b>PROCESSADO</b>                                                        | <b>20 KB</b> | Sistema               | Não.                 | $\sim$  |
| DOCUMENTO BÁSICO DE ENTRADA - DBE - DBE                      | DBE - SP.pdf                     | <b>PROCESSADO</b>                                                        | 83 KB        | Local                 | Não                  | Excluir |
| CONTRATO SOCIAL E ALTERAÇÕES - CONTRATO                      | Documento.pdf                    | <b>PROCESSADO</b>                                                        | 13 KB        | Local                 | Não.                 | Excluir |
| CERTIDÃO - CERTIDÃO                                          | Documento cert.pdf               | <b>PROCESSADO</b>                                                        | 13 KB        | Local                 | Não                  | Excluir |
| CERTIDÃO - ENQUADRAMENTO                                     | Documento enquad.pdf             | <b>PROCESSADO</b>                                                        | 13 KB        | Local                 | Não                  | Excluir |
| Adicionar Documento para Rascunho<br><b>Excluir Rascunho</b> | Situação dos Documentos Enviados | Total incluído: 5 documento(s) totalizando 0.14 MB<br>Enviar Solicitação |              |                       |                      |         |

**Passo 11:** para acompanhar o procedimento.

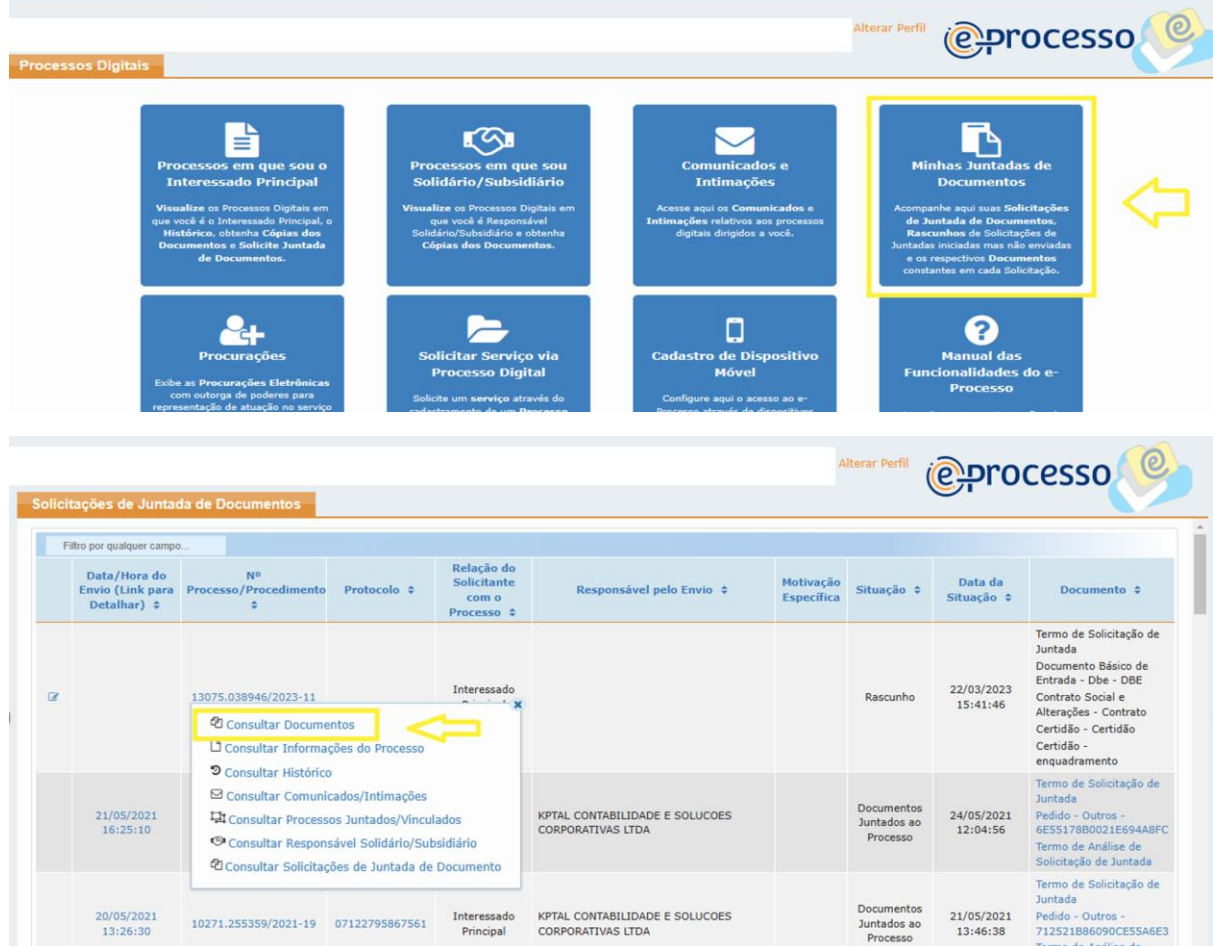

**Passo 12 (**para emissão do CNPJ): acessar Redesim — [Empresas & Negócios](https://www.gov.br/empresas-e-negocios/pt-br/redesim)  [\(www.gov.br\)](https://www.gov.br/empresas-e-negocios/pt-br/redesim) e informar número do MAP

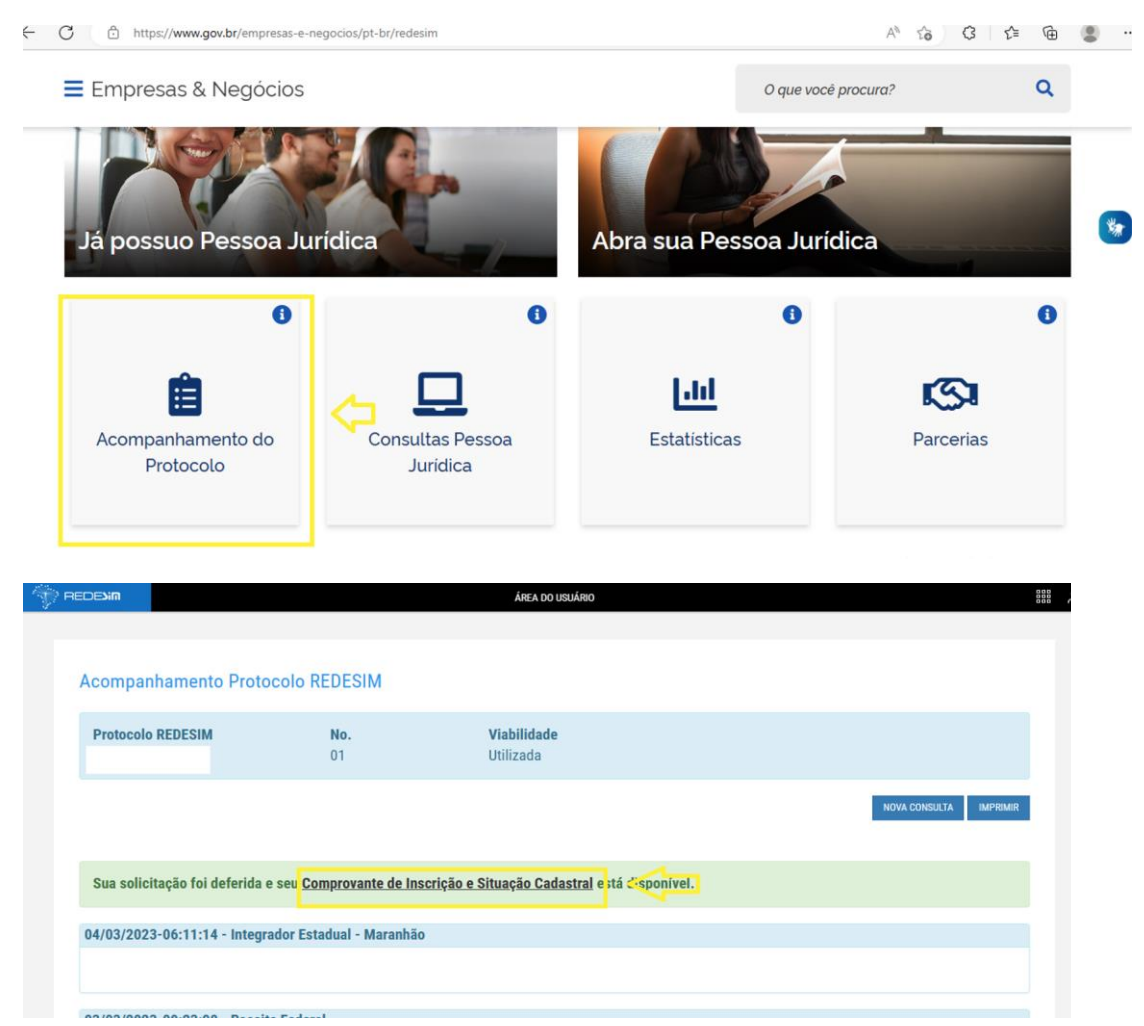

#### **Ou pelo** <http://www.empresafacil.ma.gov.br/>

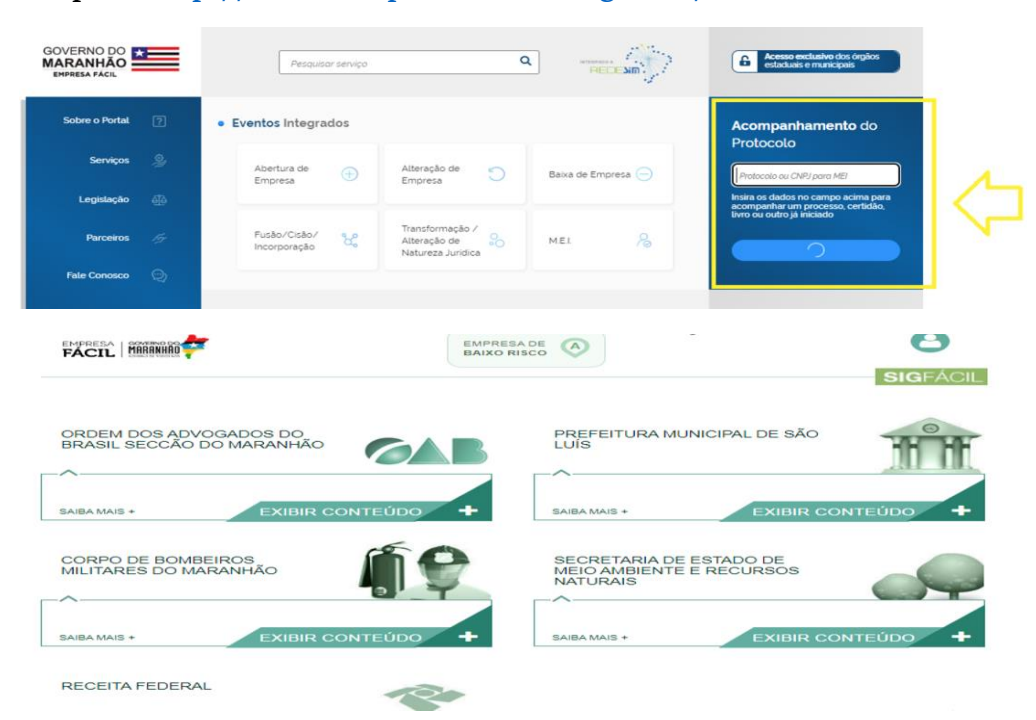

#### **INSCRIÇÃO MUNICIPAL**

#### **Passo 1:** acessar o site abaixo e fazer o credenciamento

<https://stm.semfaz.saoluis.ma.gov.br/sistematributario/jsp/login/login.jsf>

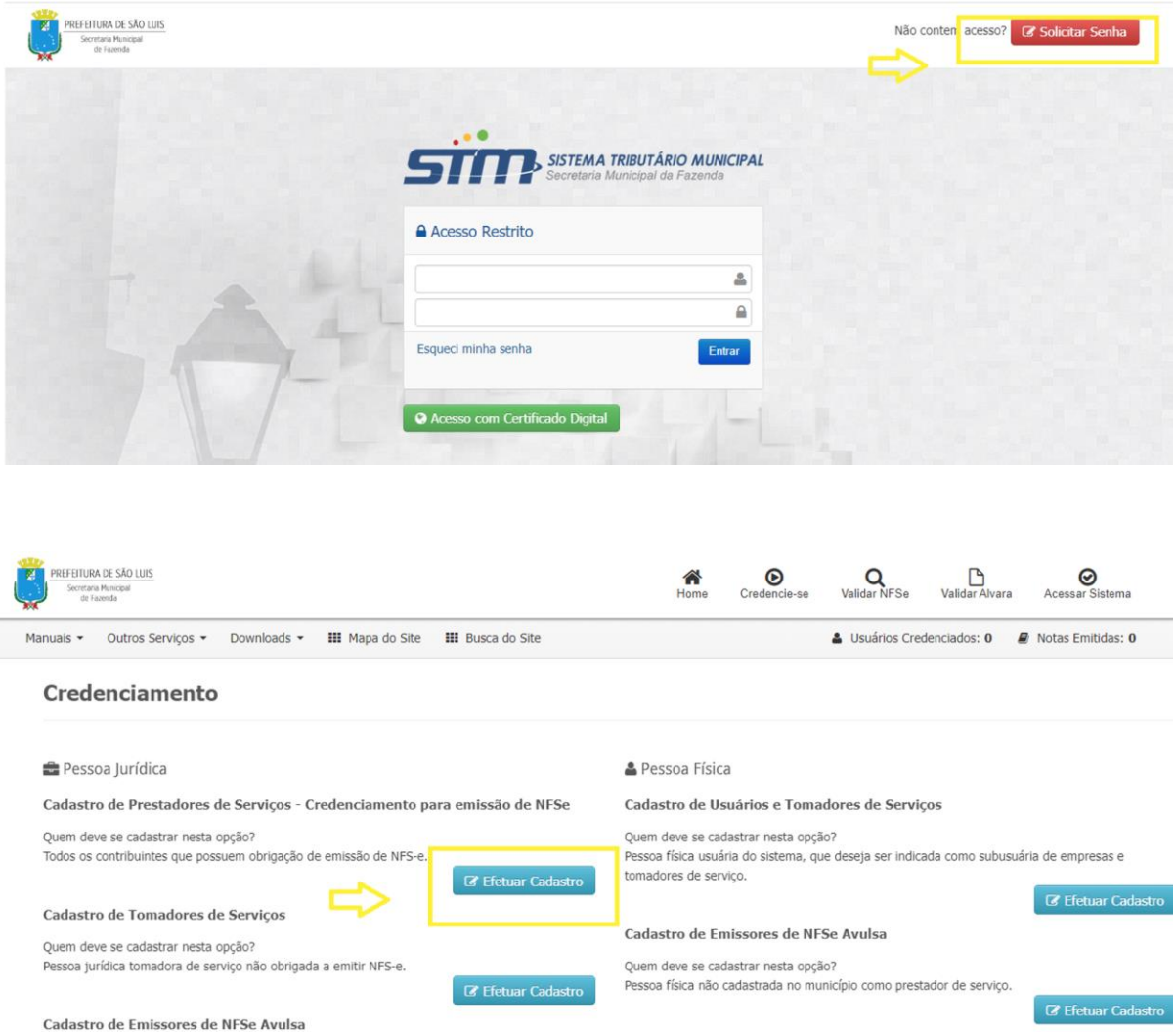

**Passo 2:** após preencher o termo de credenciamento assinar com certificado digital, encaminhar, juntamente com o Contrato / Ato Constitutivo, cartão CNPJ, Certidão de Registro, Documento Pessoal do Titular/Sócio e Comprovante de Endereço para o WhatsApp: 98 991560673 (SEMFAZ) para liberação do acesso.